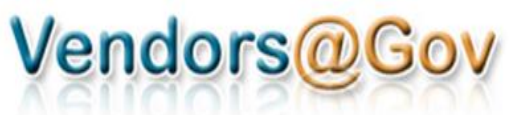

# **Login Guide for**

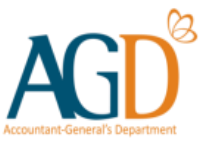

**Foreign Company/ Organisation without UEN**

## **Step 1: Register with CorpPass**

Prepare the following documents in soft copy for registration:

- 1. Business Registration Document
- 2. Personal Identification Document

#### Register as CorpPass Admin at [https://www.corppass.gov.sg](https://www.corppass.gov.sg/)

• Go to 'Services' > 'Register for CorpPass' > 'Foreign Entity', click 'Register via Foreign ID'

Your registration may take 5 to 10 working days to be processed. After which, you may set up CorpPass 2FA (mobile app).

More information can be found [here.](https://www.corppass.gov.sg/corppass/common/userguides)

# **Step 2: Grant Users Access to Vendors@Gov and Set Up**

Set up Vendors@Gov e-Service at CorpPass home page

- Login to CorpPass, click on 'e-Service Access' tab and then 'Select Entity's e-Services'
- Search for Vendors@Gov e-Service, select it and click 'Next'
- **Indicate all existing Vendor IDs (e.g. Y123456) and Entity ID (e.g. C12345678X)**
- Review and submit

Select Entity's e-Services

 $\cdot \cdot \cdot$   $\cdot \cdot \cdot$   $\cdot$ 

.<br>Some e-Services require additional information. Enter details to proceed.

#### .<br>• denotes mandatory fields

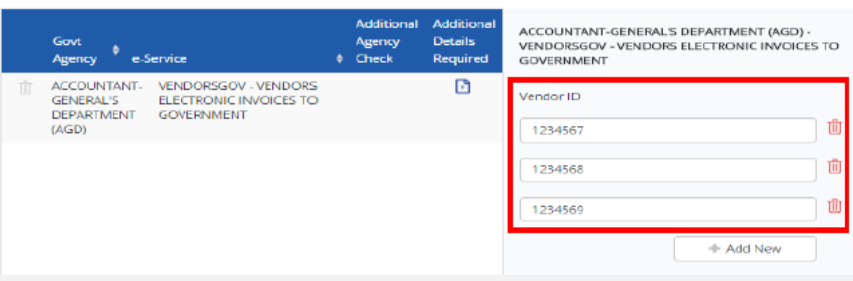

### Important Note

Please email the following to AGD [CorpPass\_For\_Vendors@agd.gov.sg], so that AGD can do the vendor mapping at Vendors@Gov:

- Entity ID (provided by CorpPass upon registration, e.g. C12345678X)
- Other existing Vendor IDs (e.g. Y123456)

#### Create CorpPass User accounts for other employees (if required)

- For a guide on how CorpPass Administrator can create a CorpPass User account, please click [here.](https://www.corppass.gov.sg/corppass/common/downloadtemplate?file=CP_User Guide 02_Create CorpPass Accounts.pdf)
- Note: Select "Foreign ID" under Identity Type and the respective Country of Issuance

#### CorpPass Admin to Assign Vendors@Gov e-Service to Users

- Click on 'e-Service Access' tab and then 'Assign selected e-Services'
- Select the CorpPass user account(s) that you would like to assign the same Vendor ID to, then click 'Next'
- Select the Vendors@Gov e-Service, then click 'Next'
- Select the relevant Vendor ID to be assigned to the selected users, then click 'Next'
- Review and submit

#### Activate CorpPass User accounts

- CorpPass users have to set up CorpPass 2FA (mobile app)
- Please click [here](https://www.corppass.gov.sg/corppass/common/downloadtemplate?file=CP_User Guide 01E_Set Up CorpPass 2FA for Foreigners.pdf) for a PDF guide on how to activate account and click here on how to set up CorpPass 2FA.

# **Step 3: Login to Vendors@Gov Portal**

Click on the 'CorpPass' icon to login to [Vendors@Gov](https://www.vendors.gov.sg/) Portal

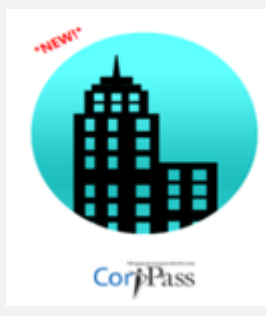